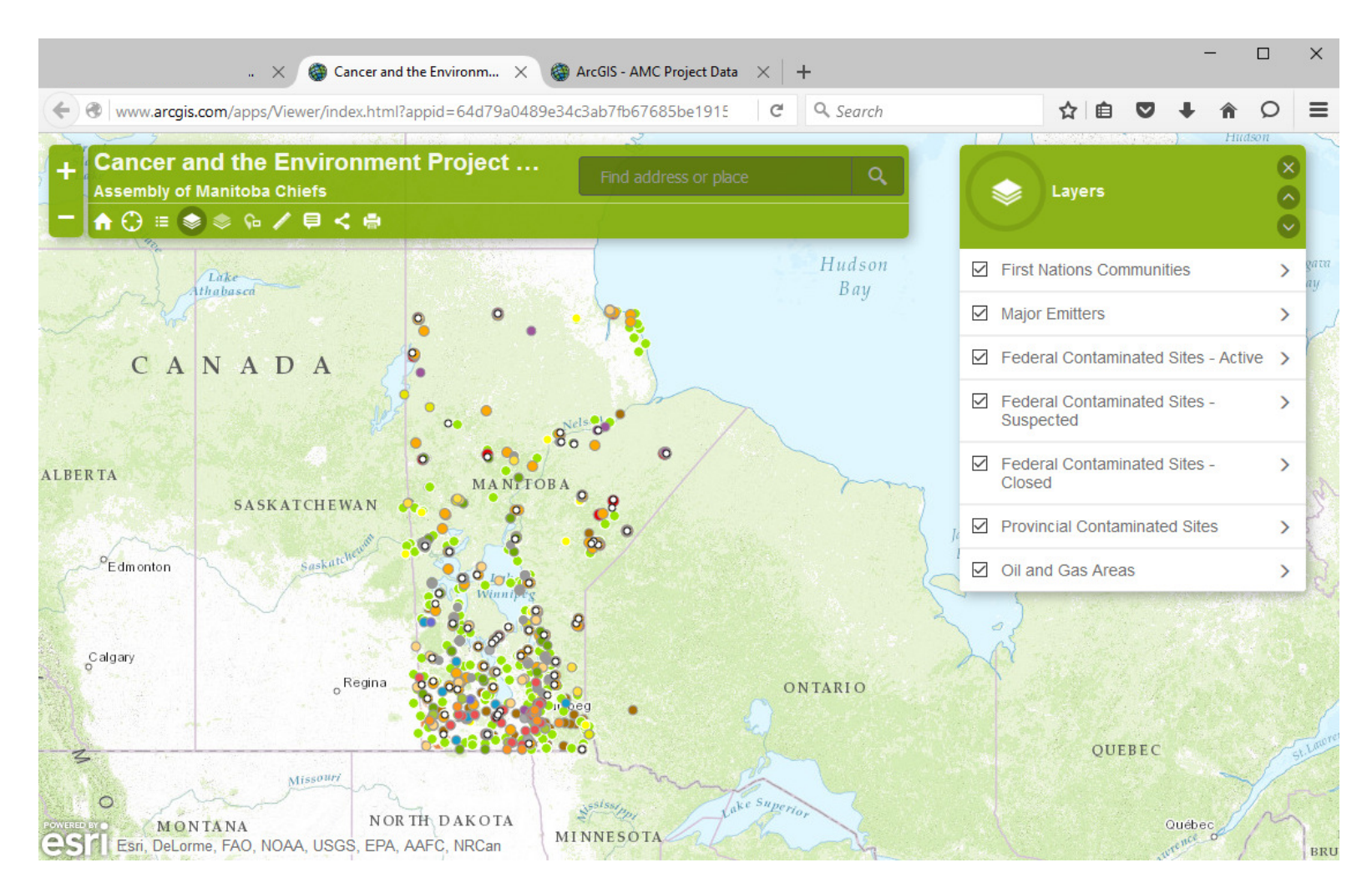

## USING THE DATA BROWSER

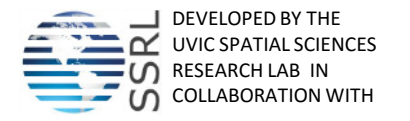

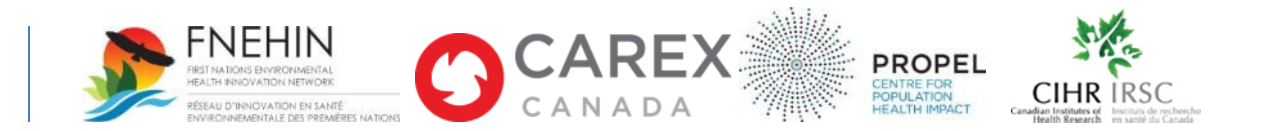

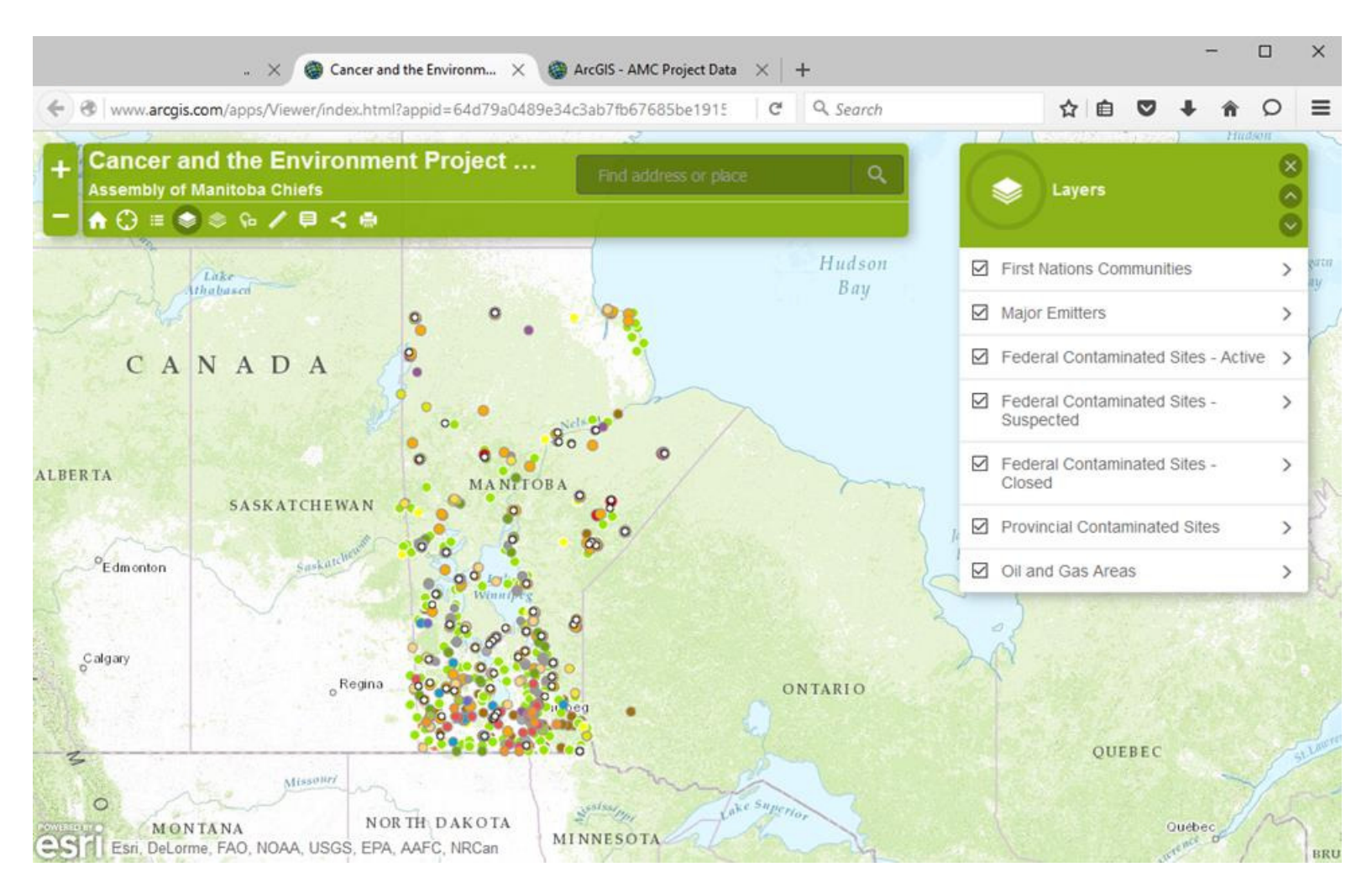

The data browser contains 7 layers of data: First Nations communities, major emitters, federally listed contaminated sites – active, suspected and closed, provincially listed contaminated sites, and oil and gas development areas.

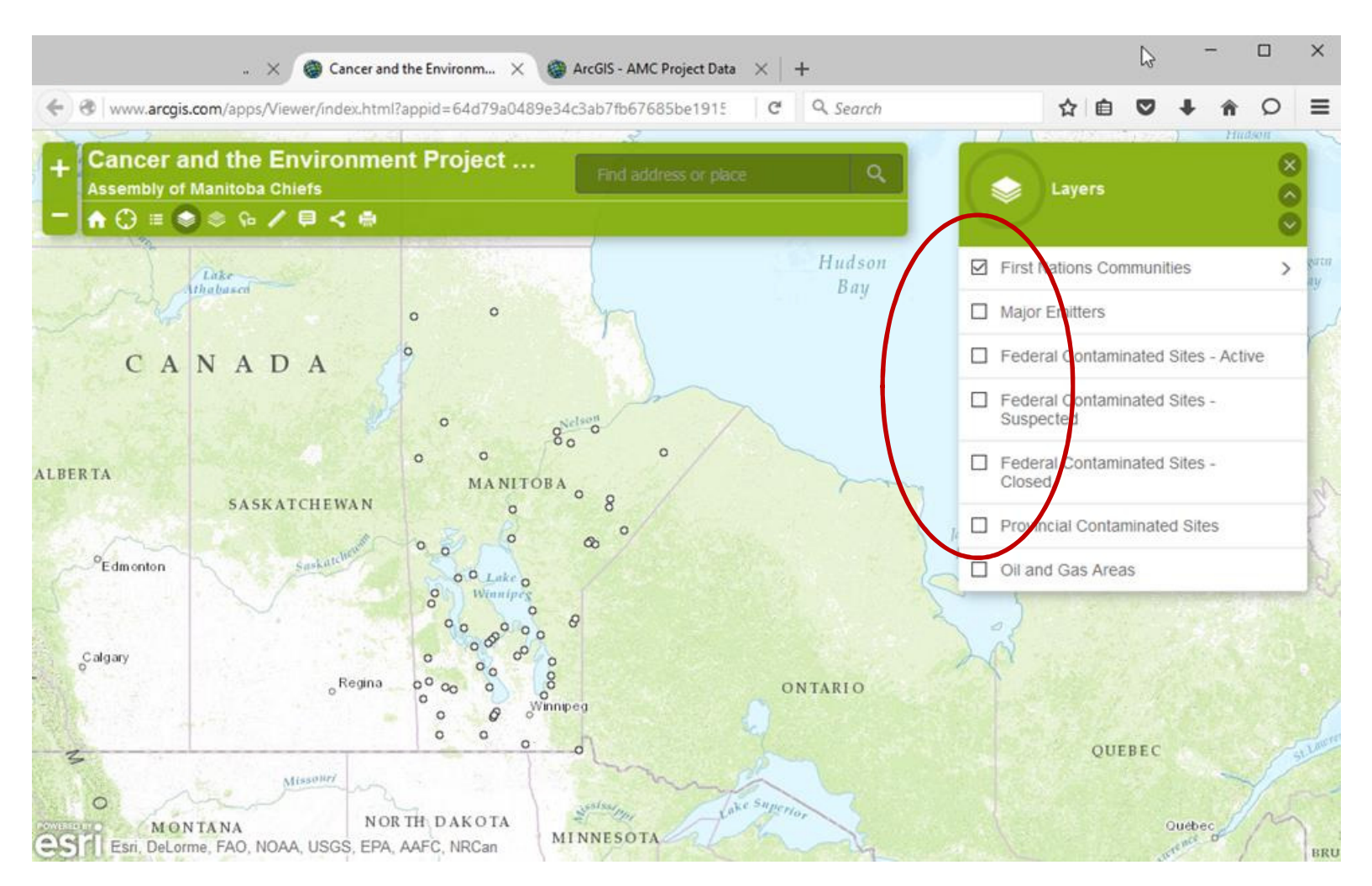

You can turn each layer 'on' or 'off' by clicking on the box next to the layer name. In this view, all layers except the First Nations communities are 'off'.

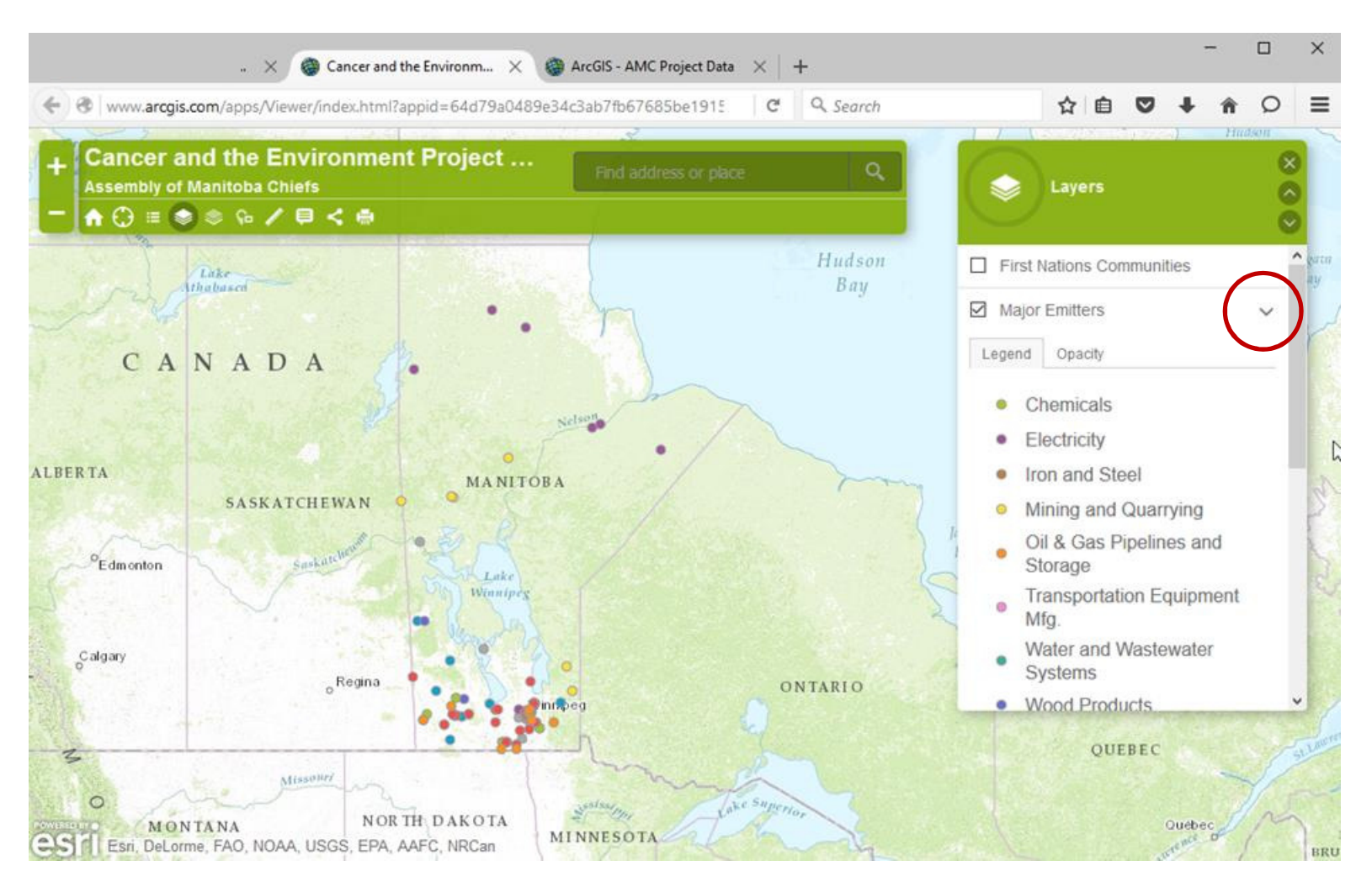

You can see the legend for each layer by clicking on the arrow to the right of the layer name.

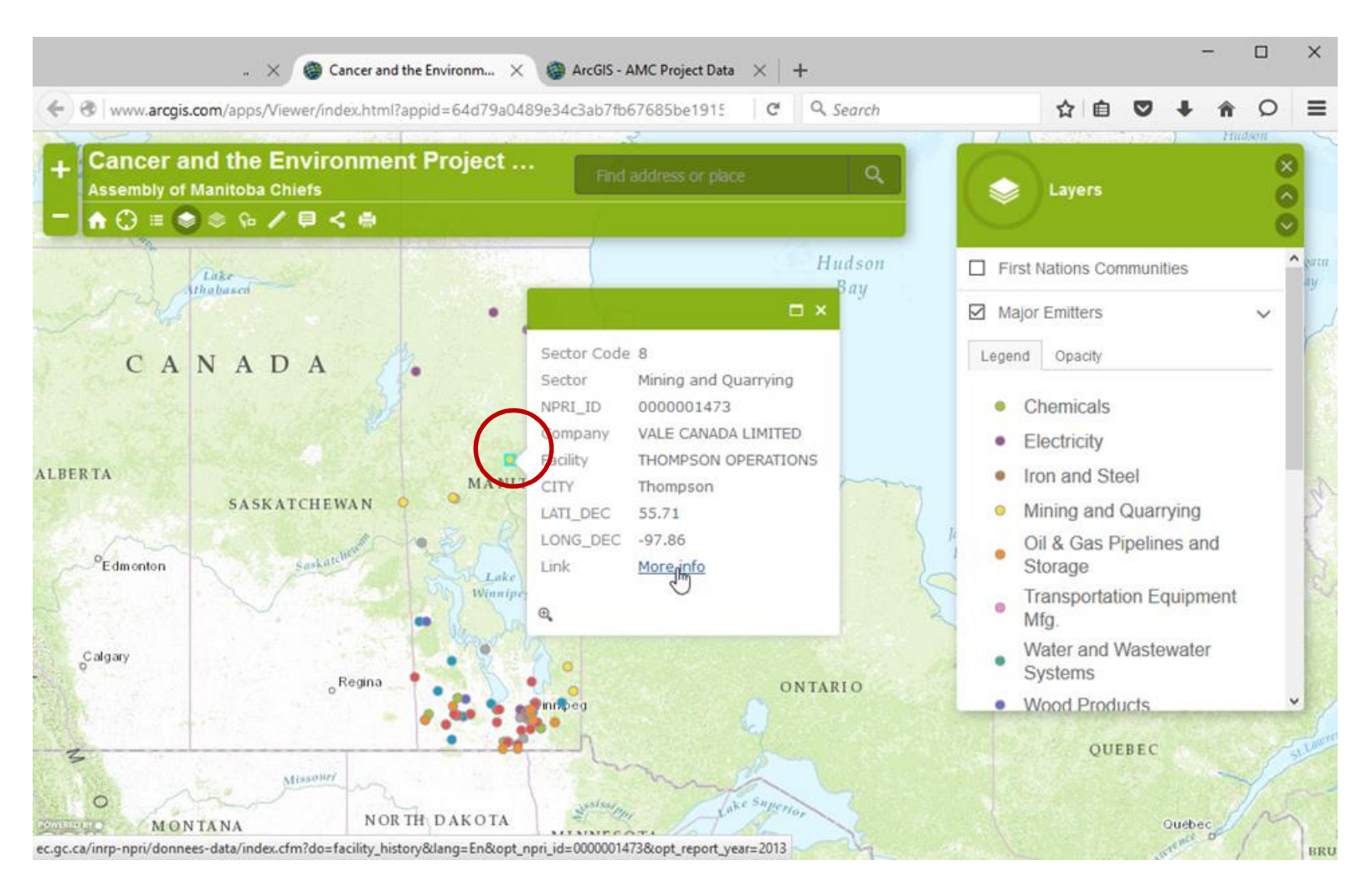

You can see information about each feature in the layer by clicking on it in the map. Some data layers have links to other web pages. Click on the More info link.

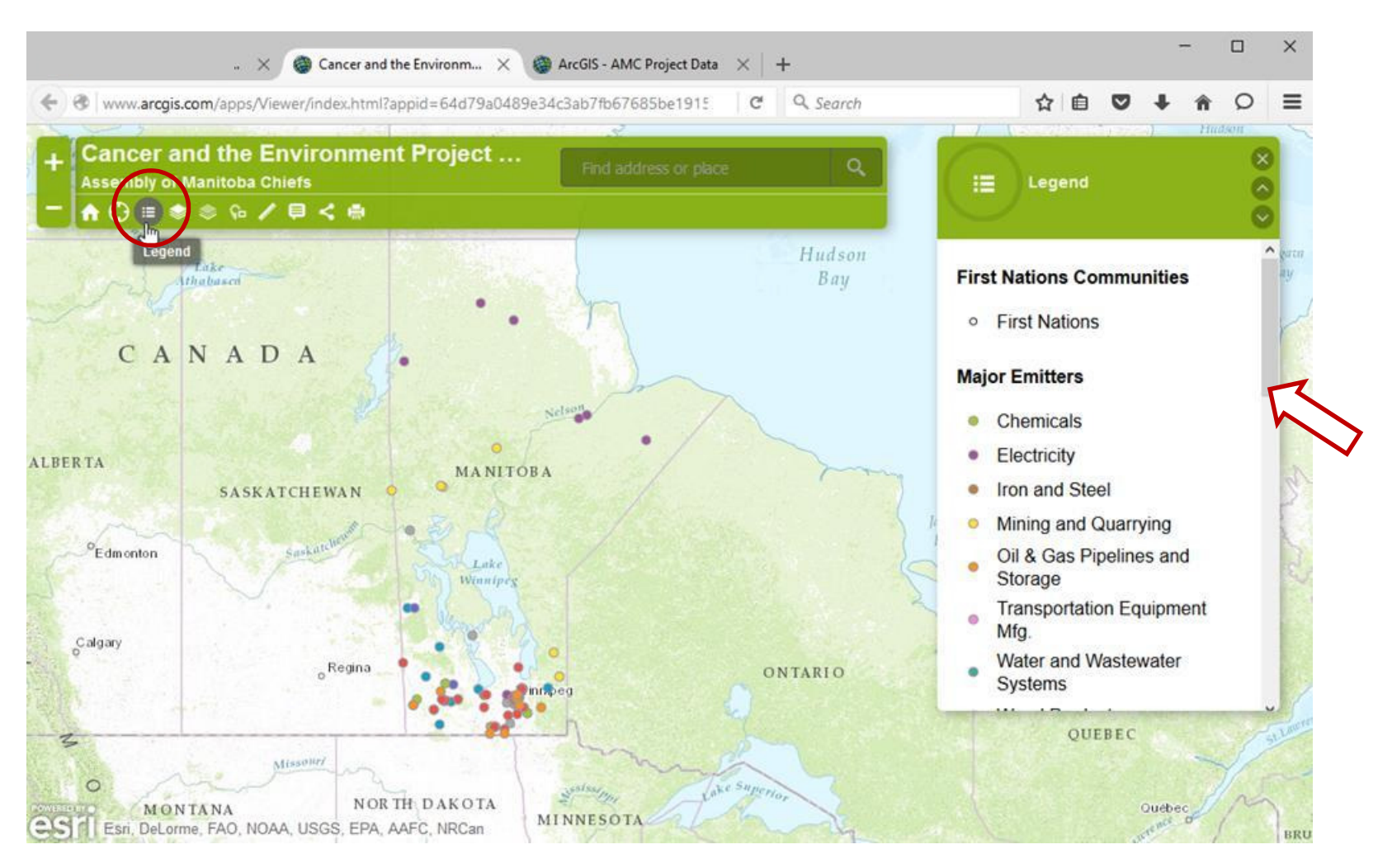

Use the LEGEND icon in the tool bar to display the legends for all the data layers. Drag the scroll bar down on the right to see the legends for other layers.

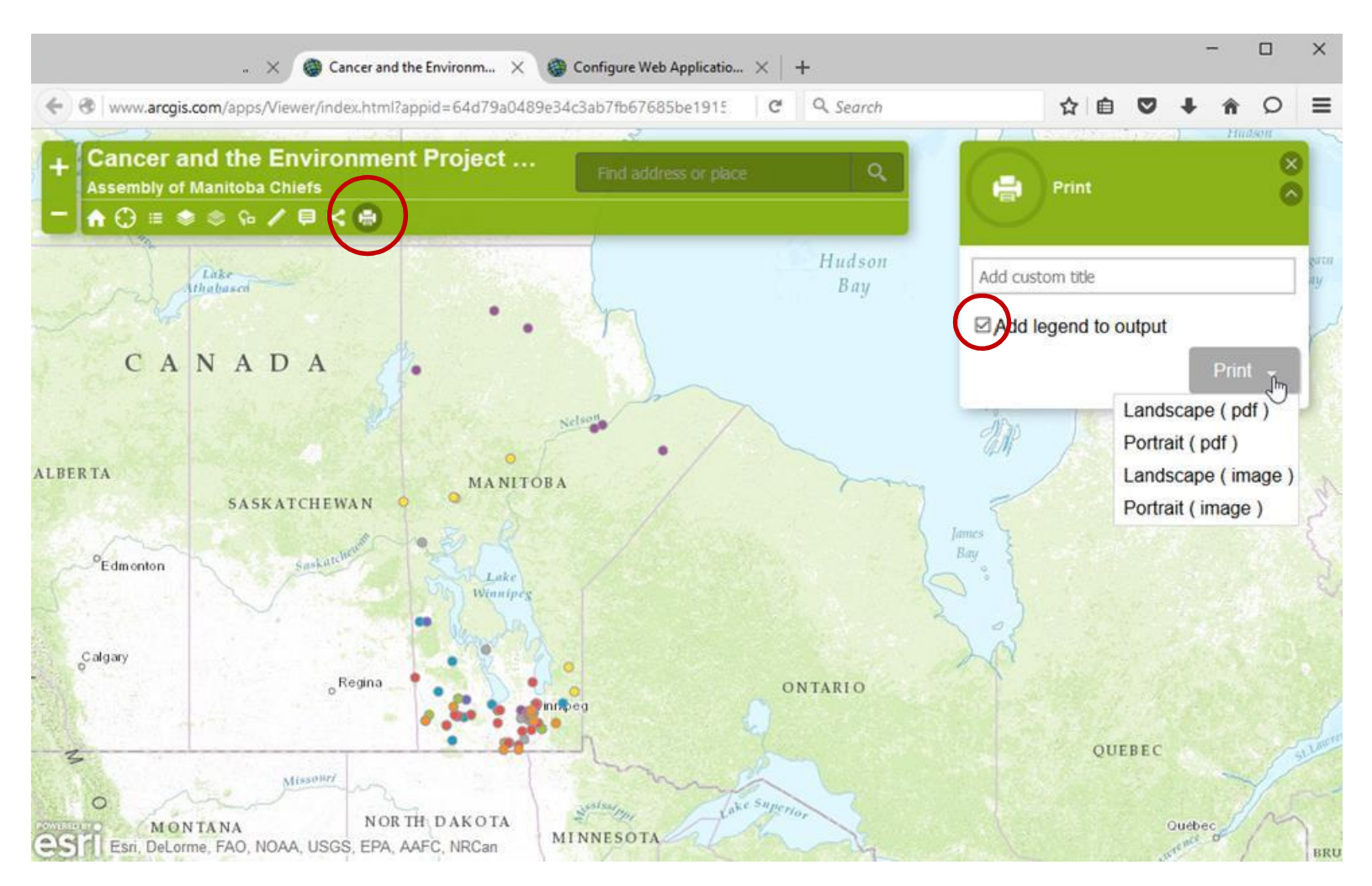

Use the PRINT icon in the tool bar to make a printable map. Only the layers that are turned on will be in the map. Add your own title, check "Add legend to output' and click on Print, or use the drop down arrow to choose a format. PDF will make a downloadable file.

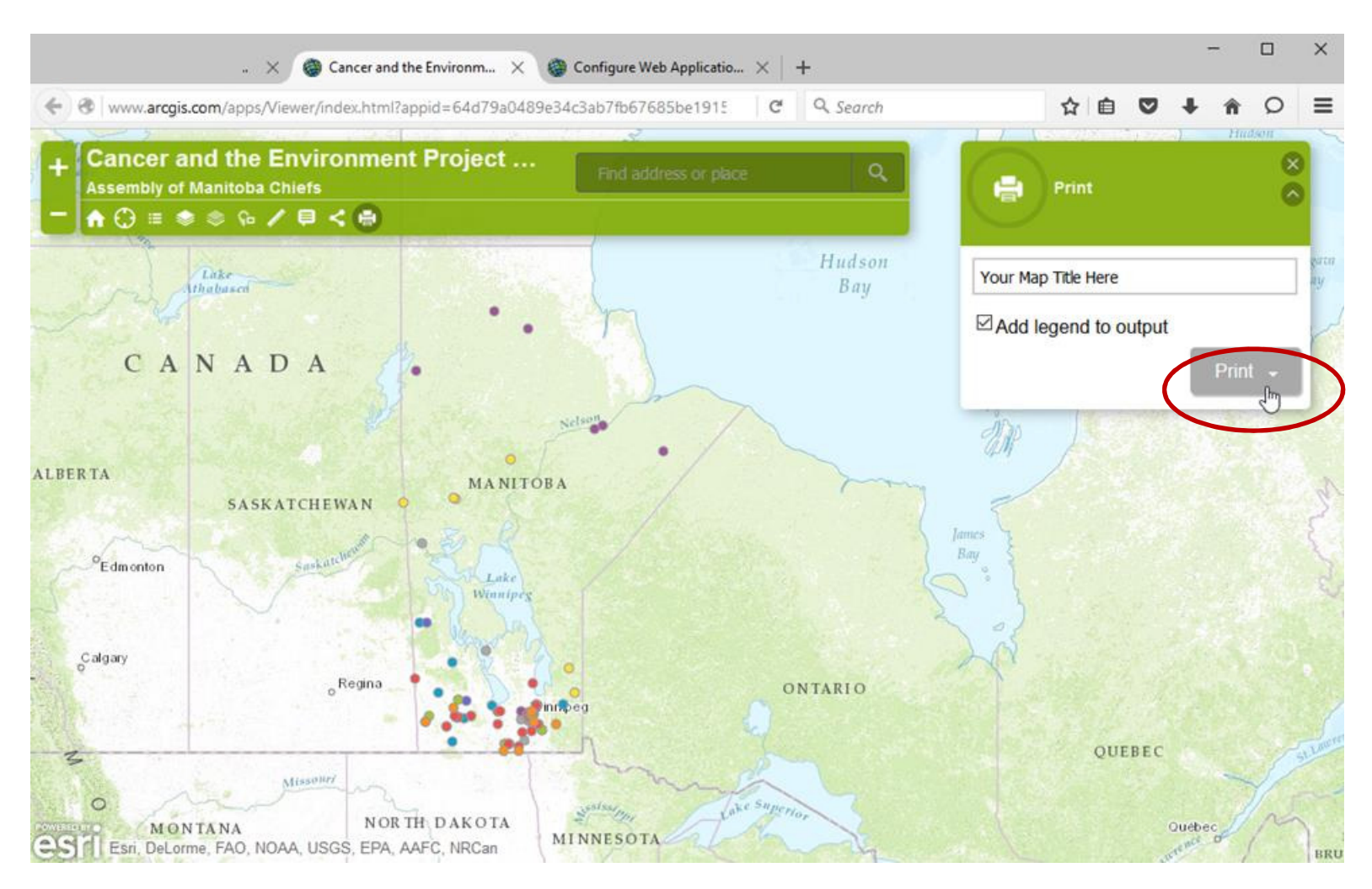

When the map is ready, the <u>Printout</u> link will appear. Clicking on the link will open a new webpage with your map displayed.

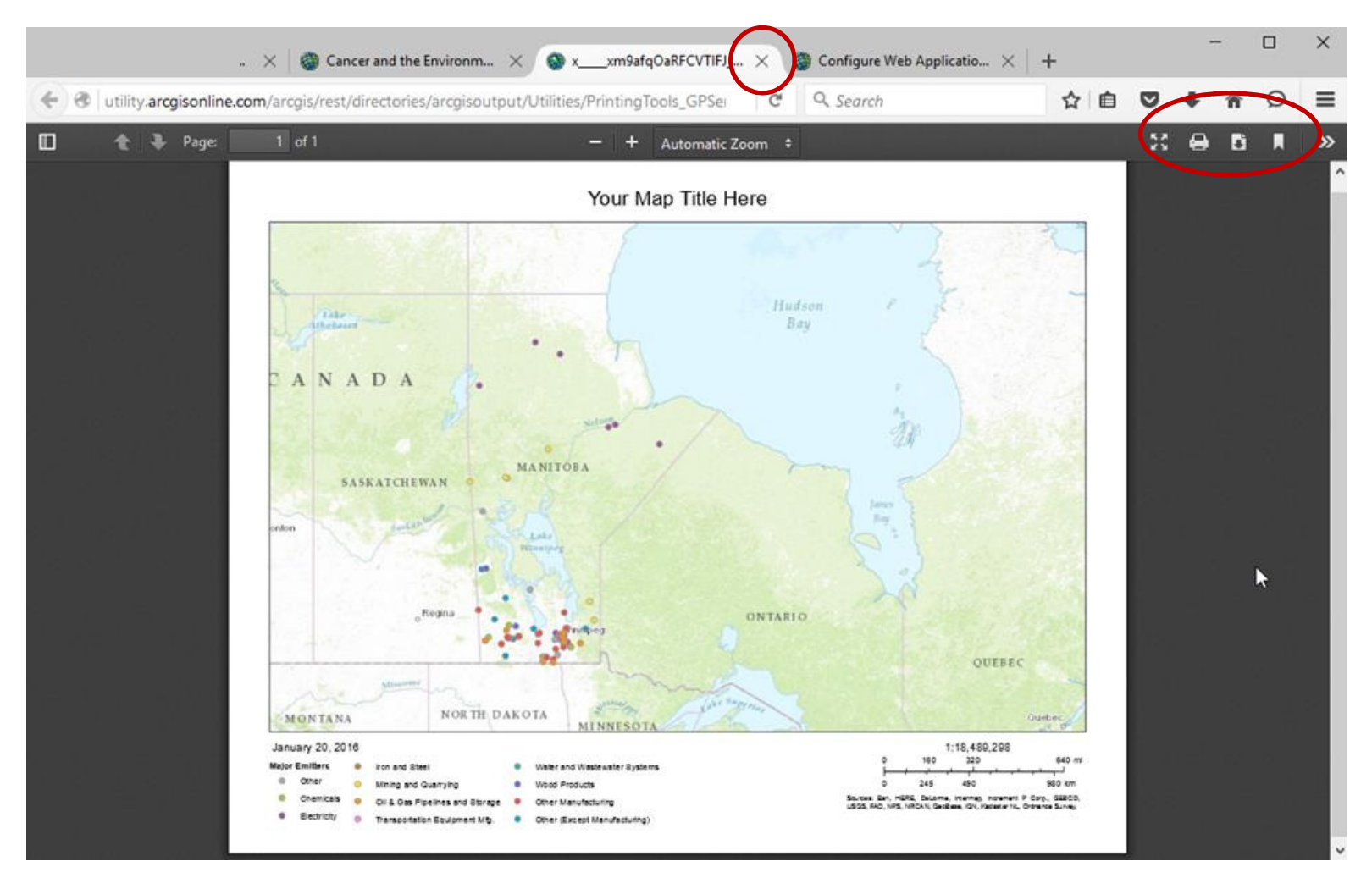

Your web browser may be different, but you should be able to print or download and save this map file to your computer, so you can email it to others or include in your own documents. Just close the webpage when you are done.

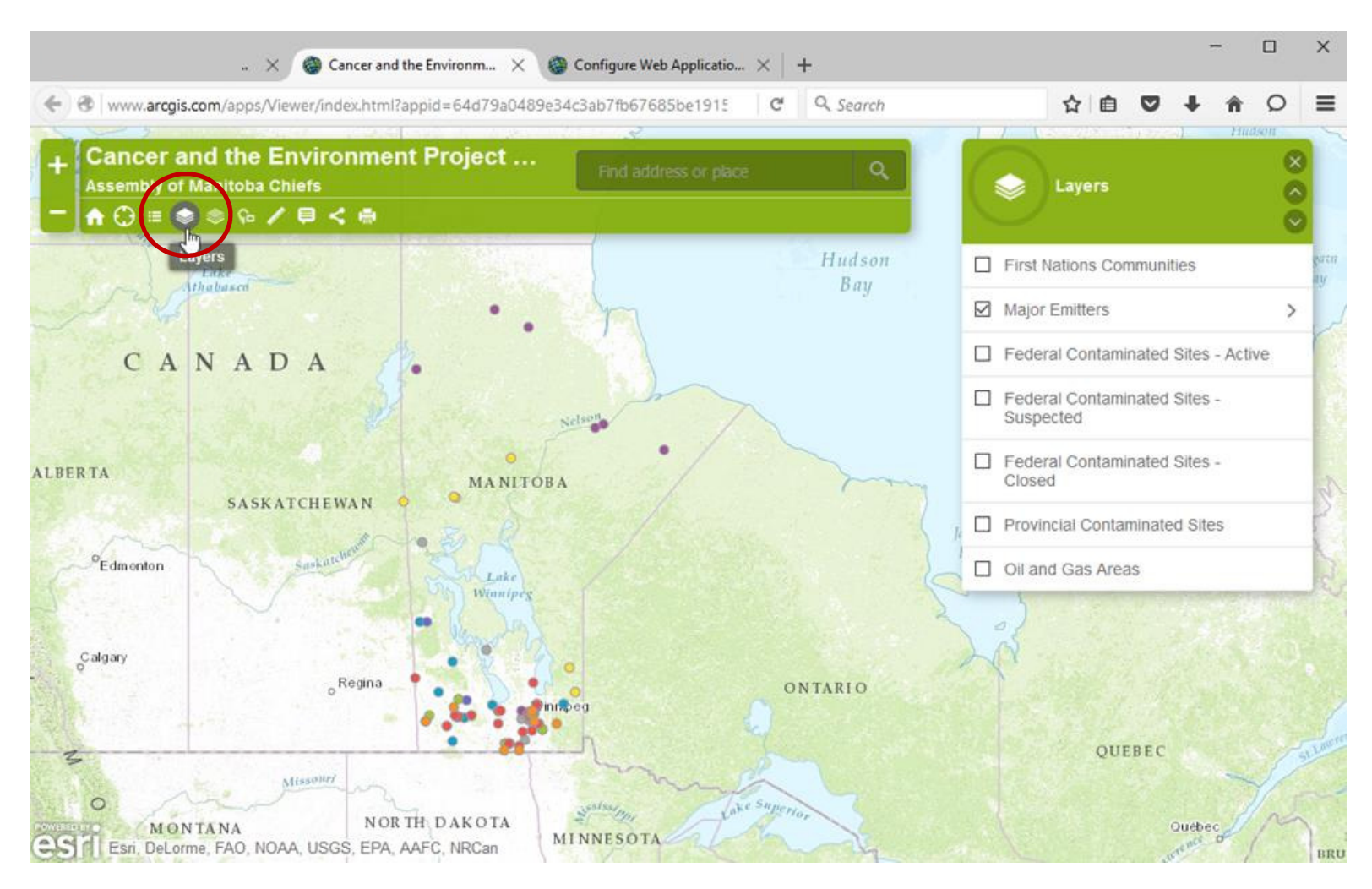

Use the LAYERS icon to show the list of layers.

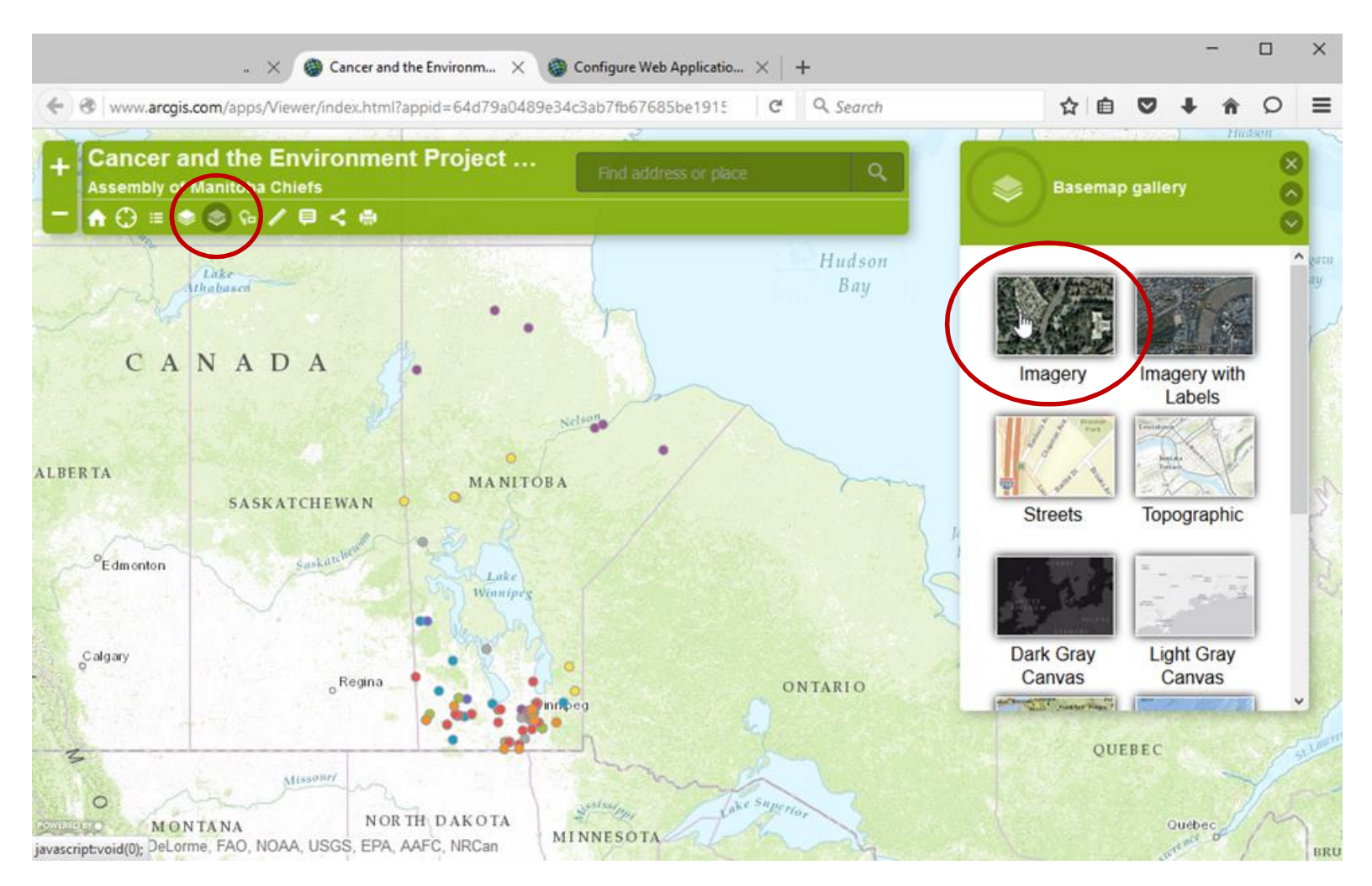

Use the BASEMAP GALLERY icon to change the background. For example, you can use aerial photos instead of the drawn map.

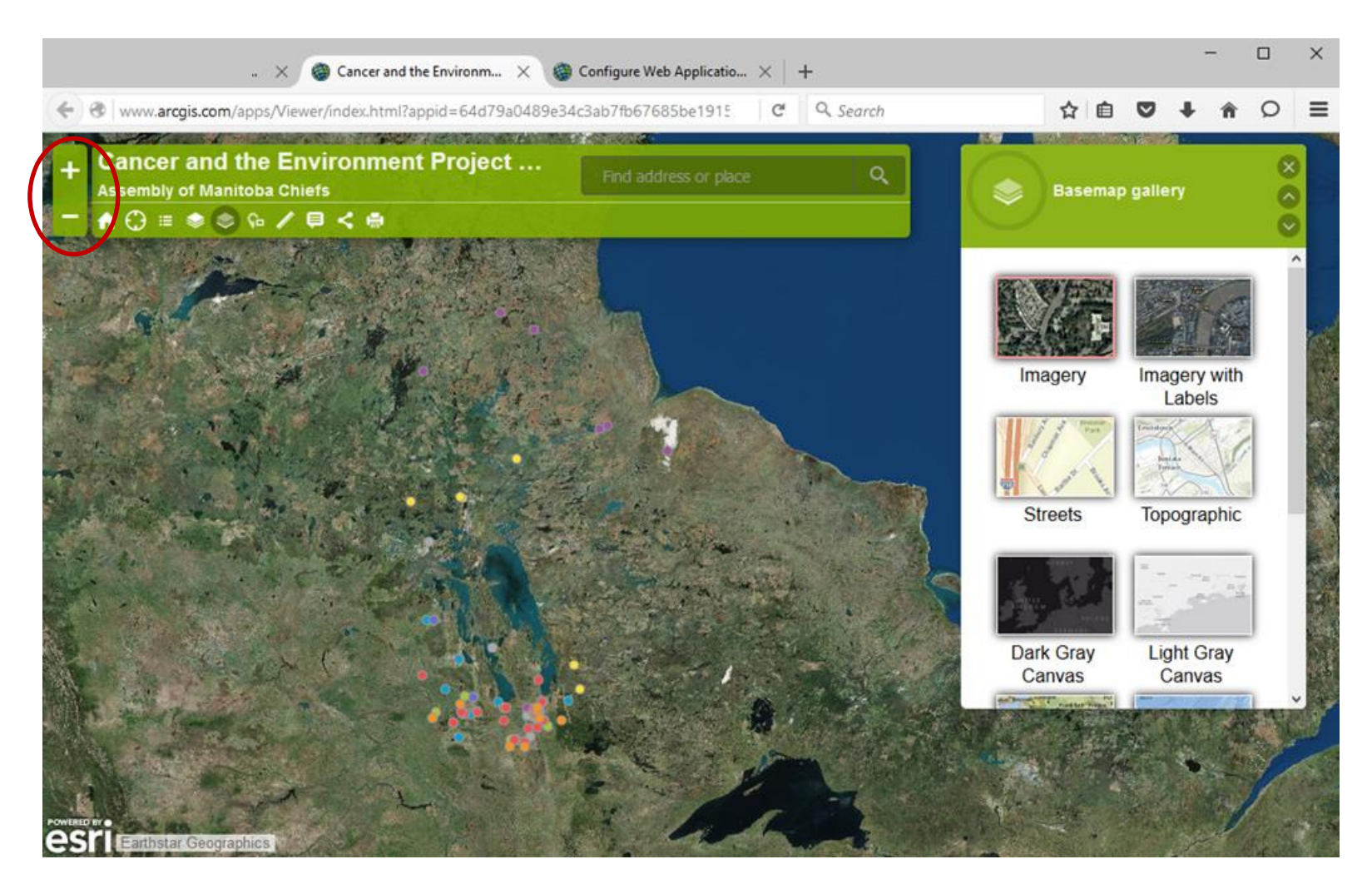

You can zoom in or out using the zoom tool in the upper left corner, or by using the scroll wheel on your mouse, if it has one.

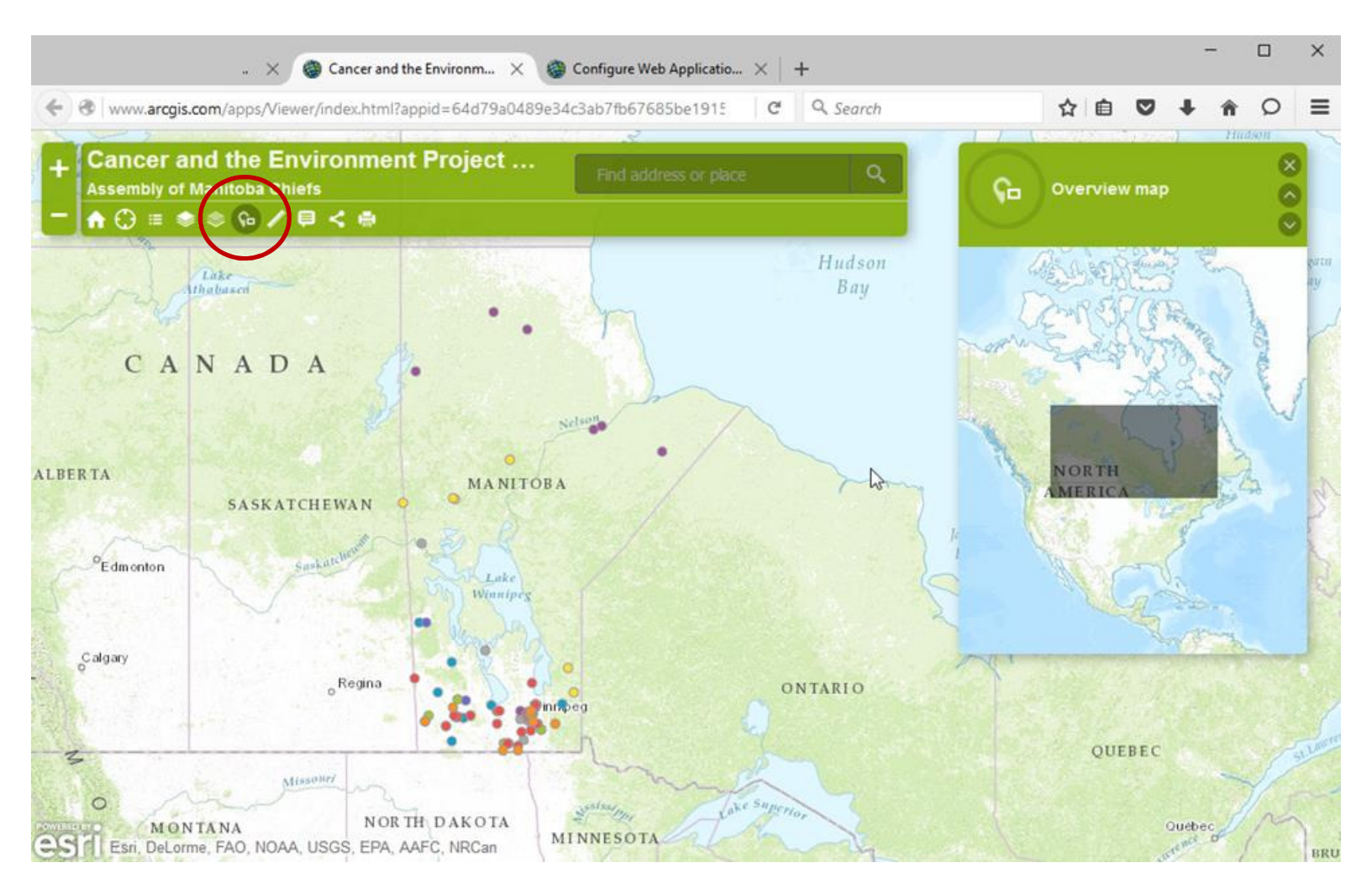

Use the OVERVIEW MAP icon add an overview map that shows the area your are viewing in relation to a larger region.

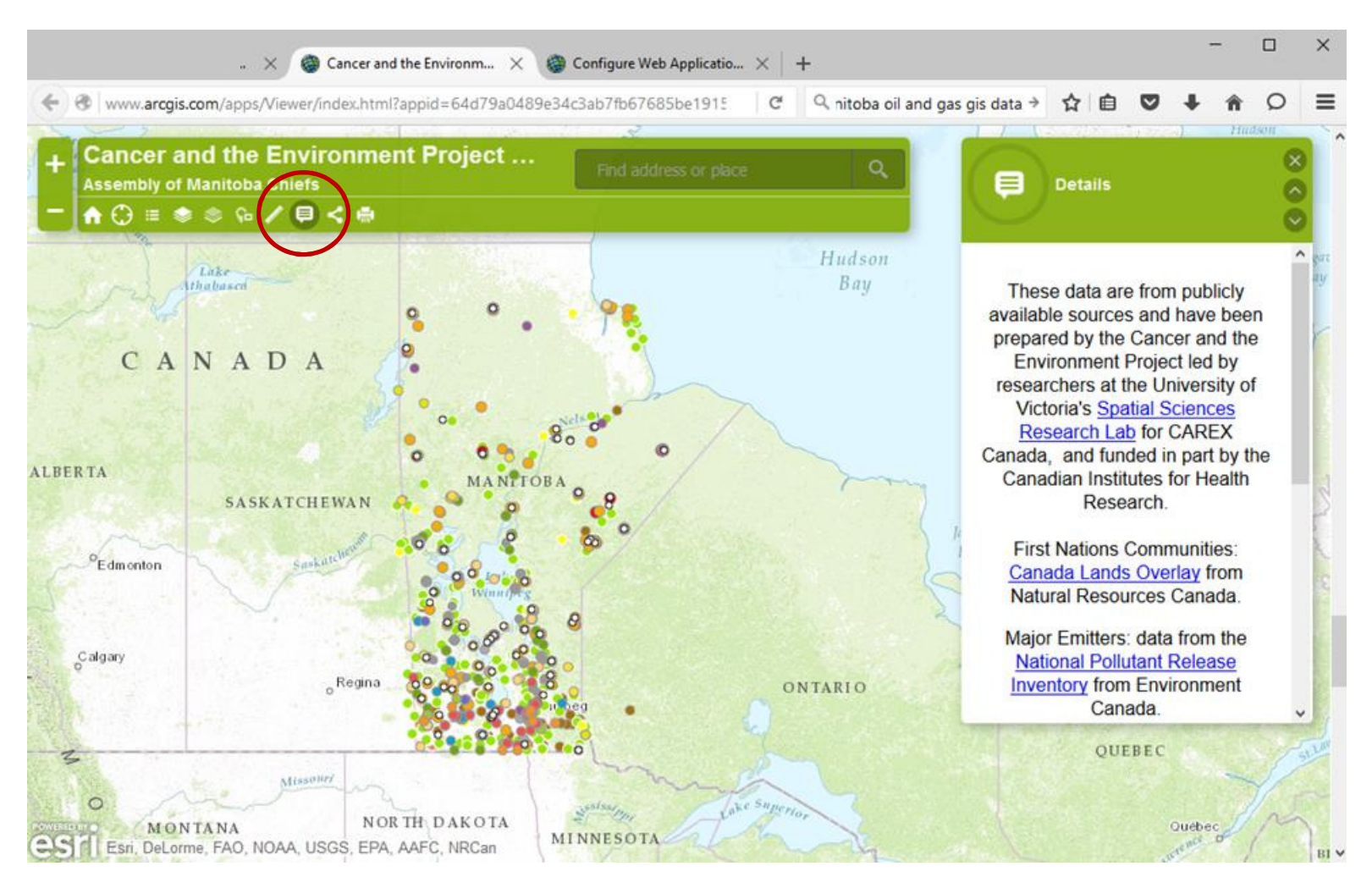

Use the DETAILS icon to get more information about this browser and the data layers.

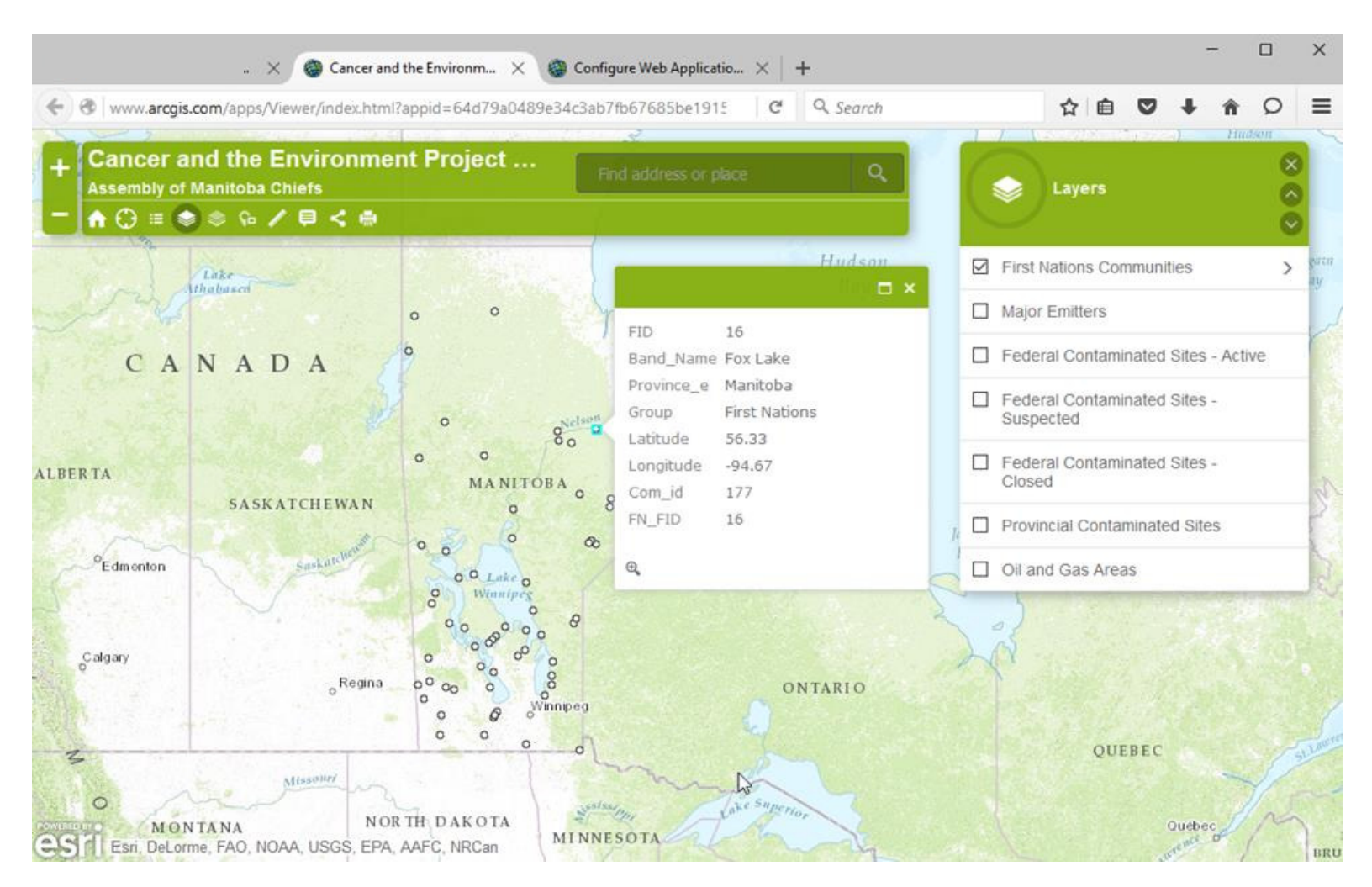

The data layer FIRST NATIONS COMMUNITIES contains the locations of over 600 First Nations communities in Canada as of 2011. The data are from Natural Resources Canada.

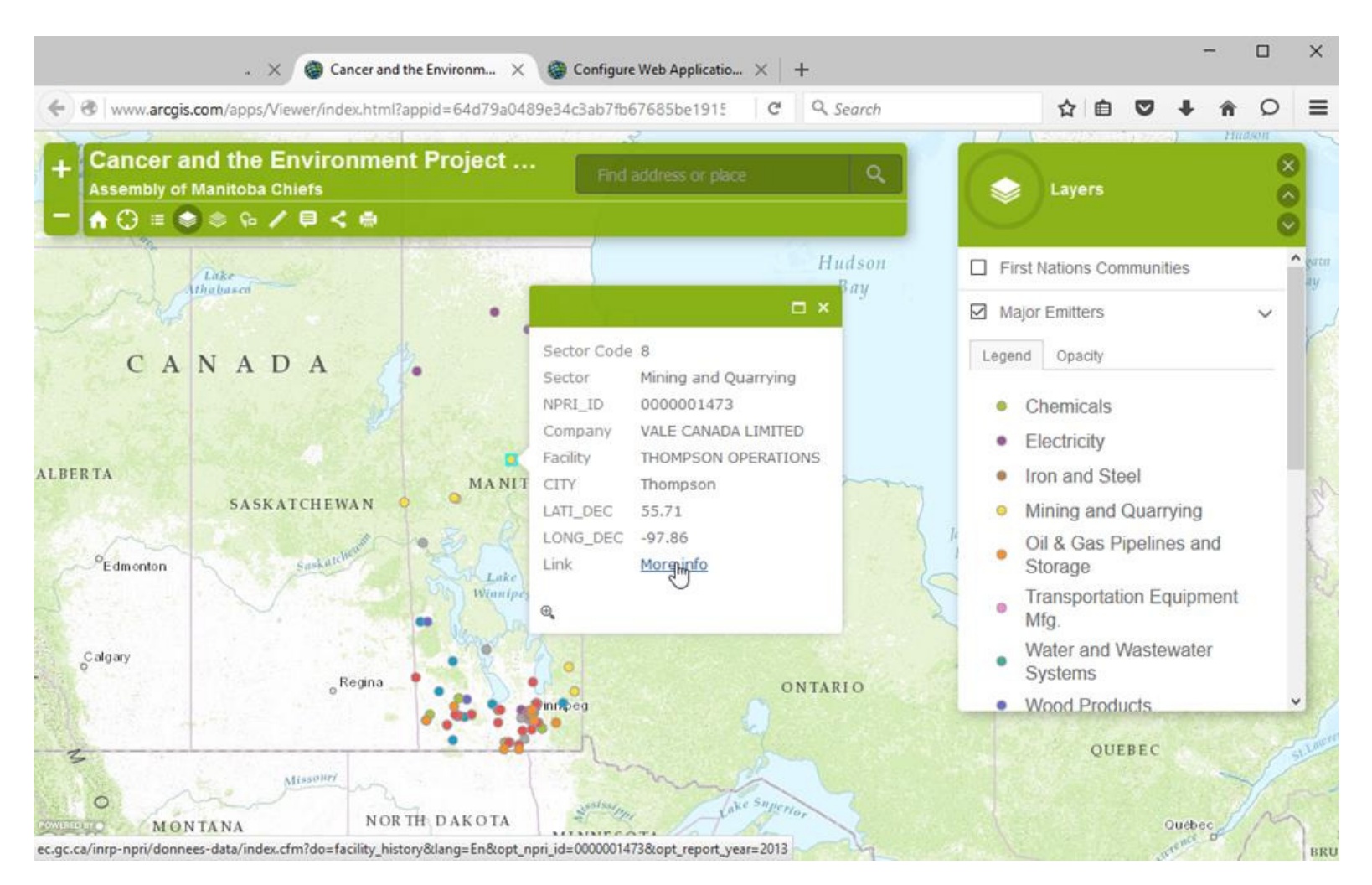

The data layer MAJOR EMITTERS contains information from industries reporting to the National Pollutant Release Inventory. Sites are coded by industrial sector. The popup box for each site has a link to more data on the NPRI website.

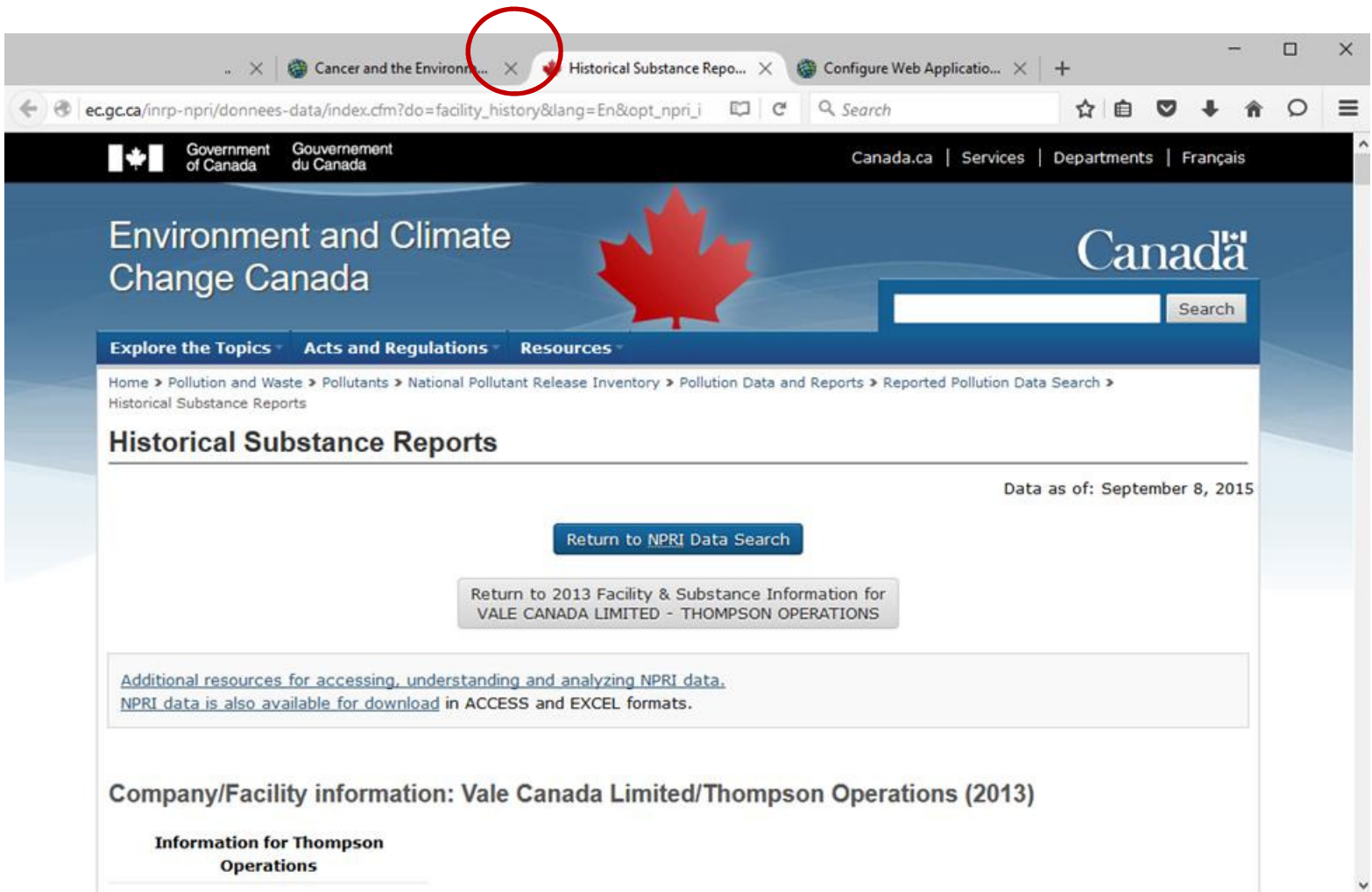

All emissions for each year since 2002 are reported here. Close the webpage when you are finished.

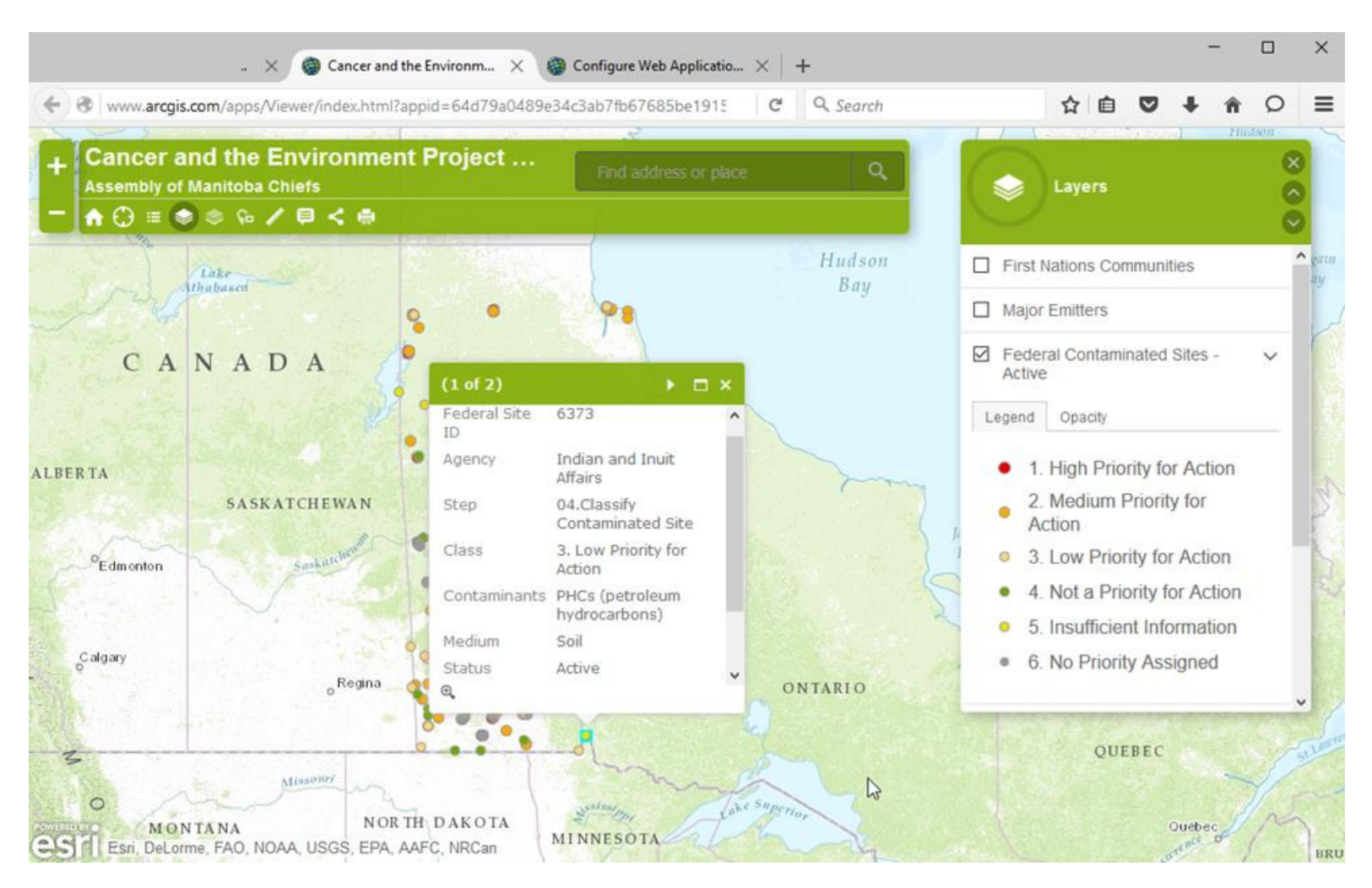

The data layer FEDERAL CONTAMINATED SITES – ACTIVE contains information on active sites reported to the Federal Contaminated Sites Inventory as of 2014. Priority for action is assigned by the federal government. Look in DETAILS for links to the data provider and more description of the data.

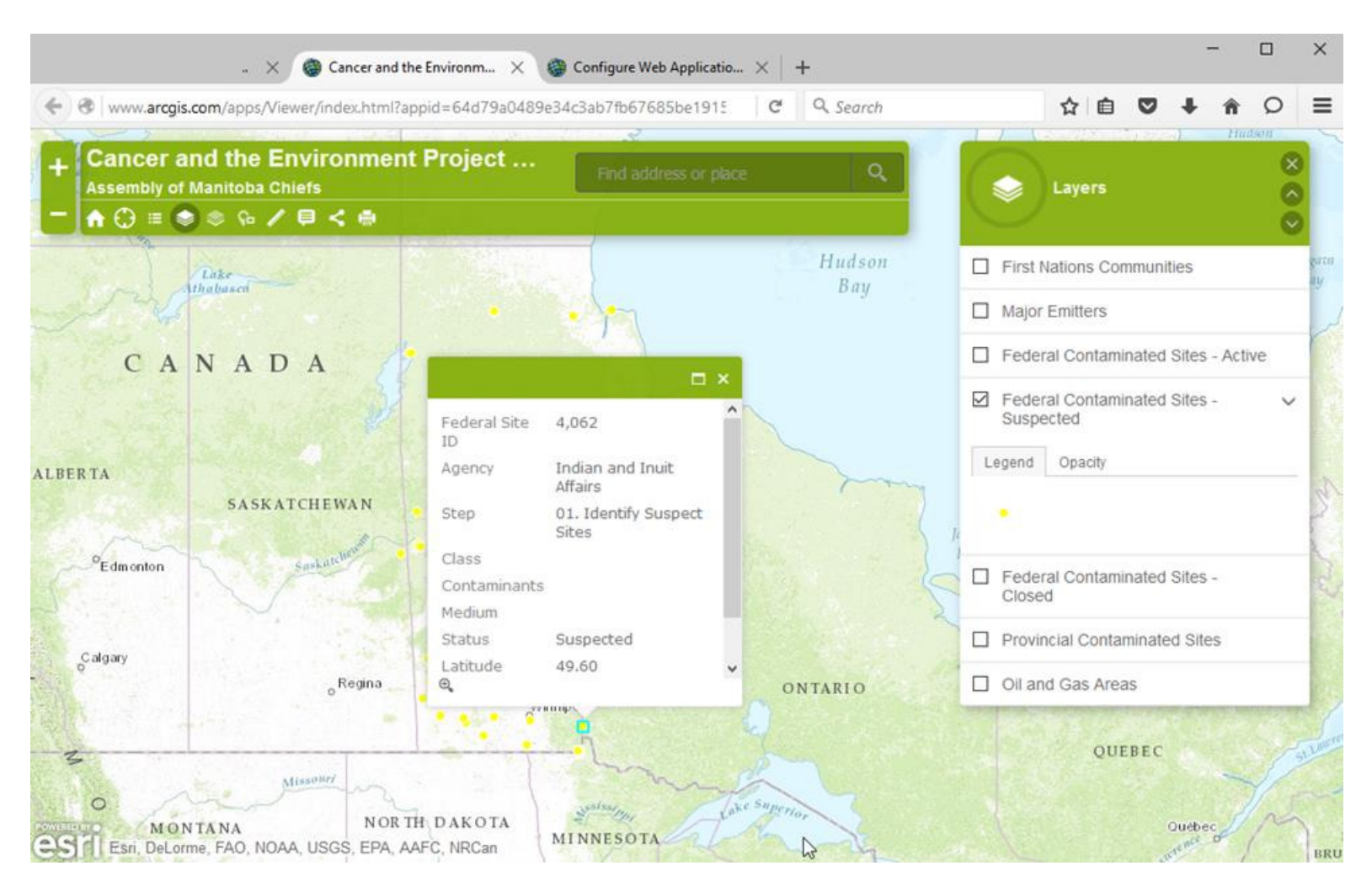

The data layer FEDERAL CONTAMINATED SITES – SUSPECTED contains information on suspected contaminated sites reported to the Federal Contaminated Sites Inventory as of 2014. Look in DETAILS for links to the data provider and more description of the data.

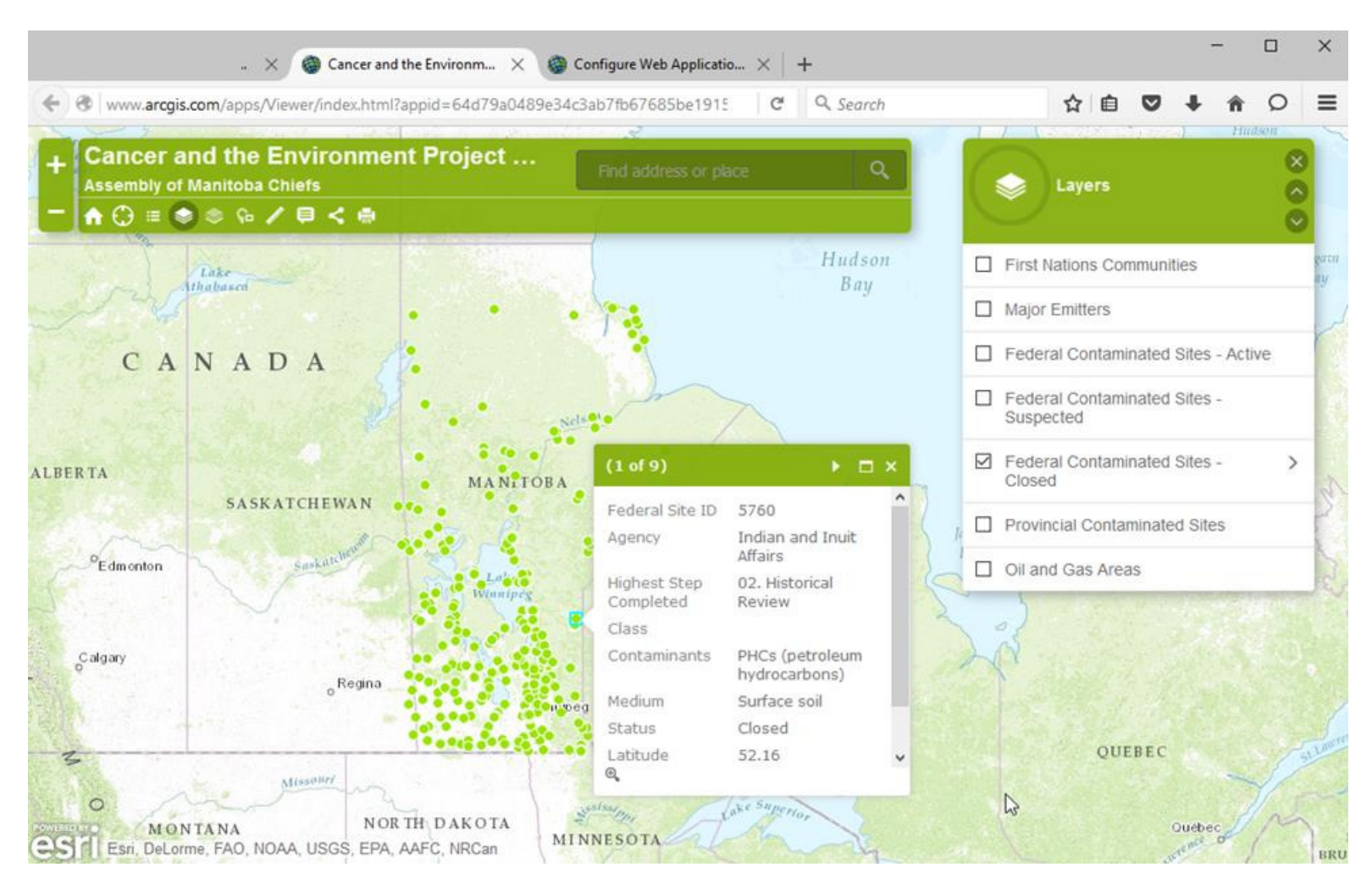

The data layer FEDERAL CONTAMINATED SITES – CLOSED contains information on sites that have been remediated or are not considered contaminated as of 2014. Priority for action is assigned by the federal government. Look in DETAILS for links to the data provider and more description of the data.

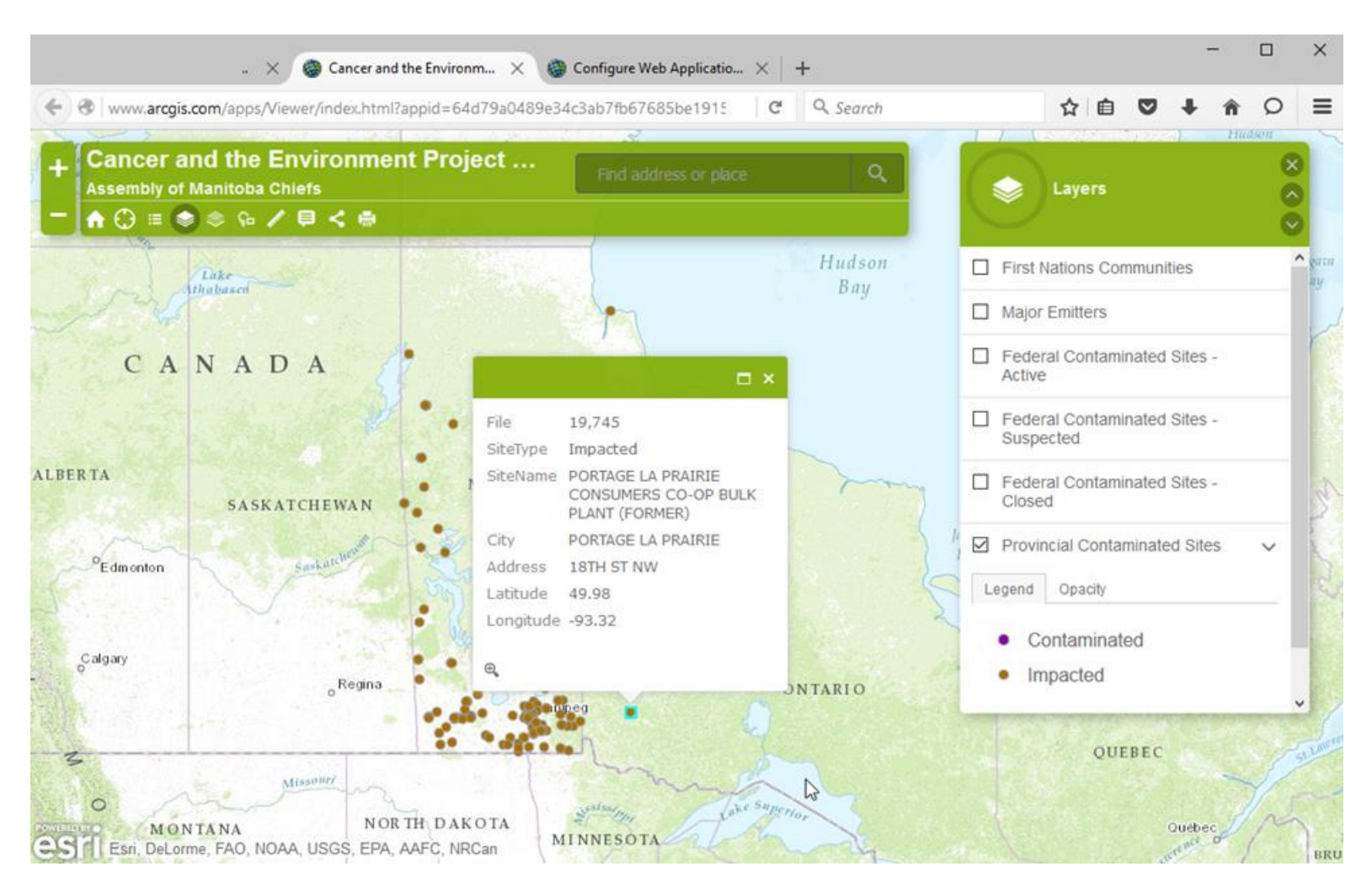

The data layer PROVINCIAL CONTAMINATED SITES contains information on sites considered to be contaminated or impacted by the Province of Manitoba. Look in DETAILS for links to the data provider and more description of the data.

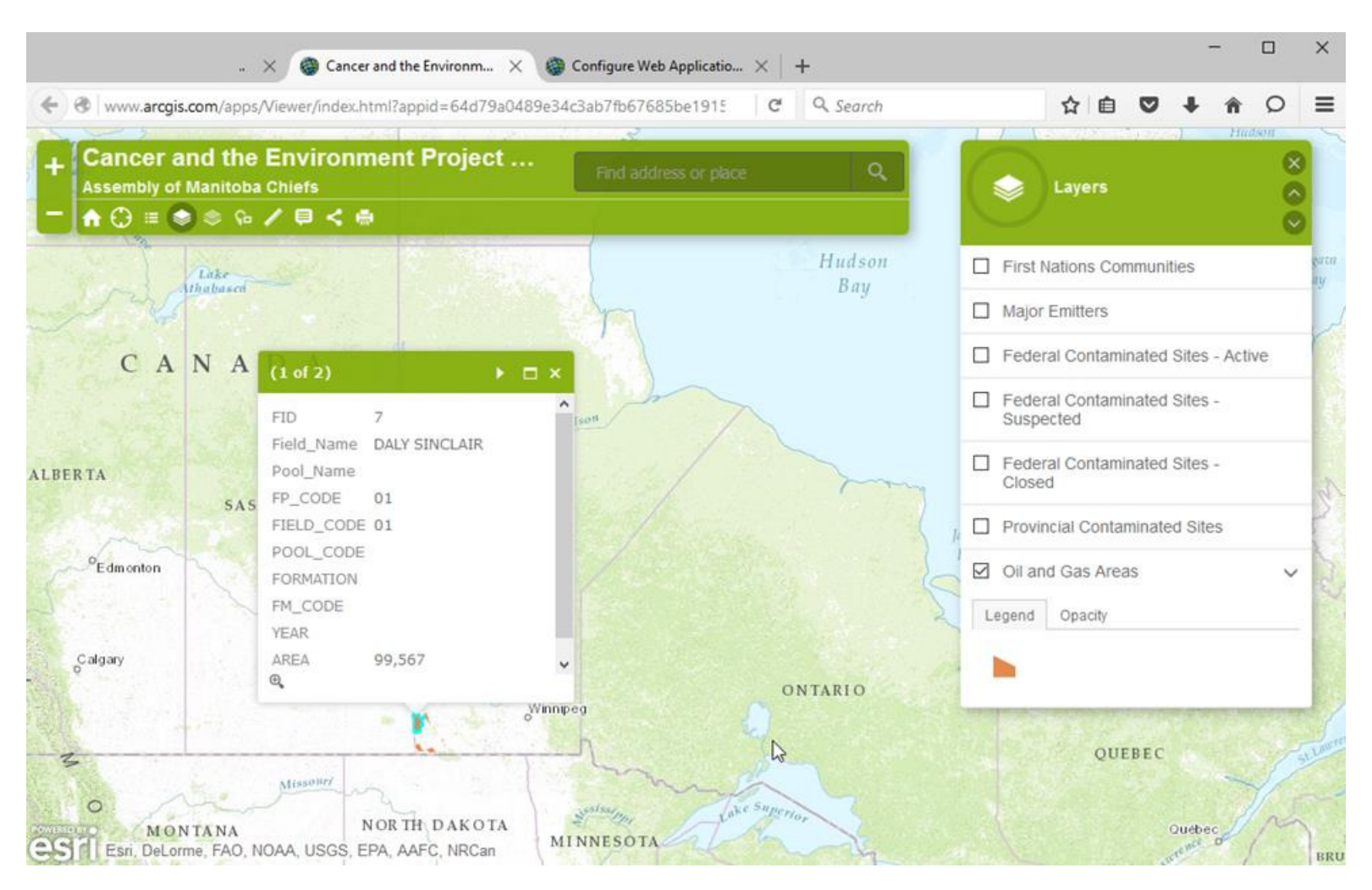

The data layer OIL and GAS AREAS shows areas in Manitoba with active oil and gas licenses and activities. Look in DETAILS for links to the data provider and more description of the data.

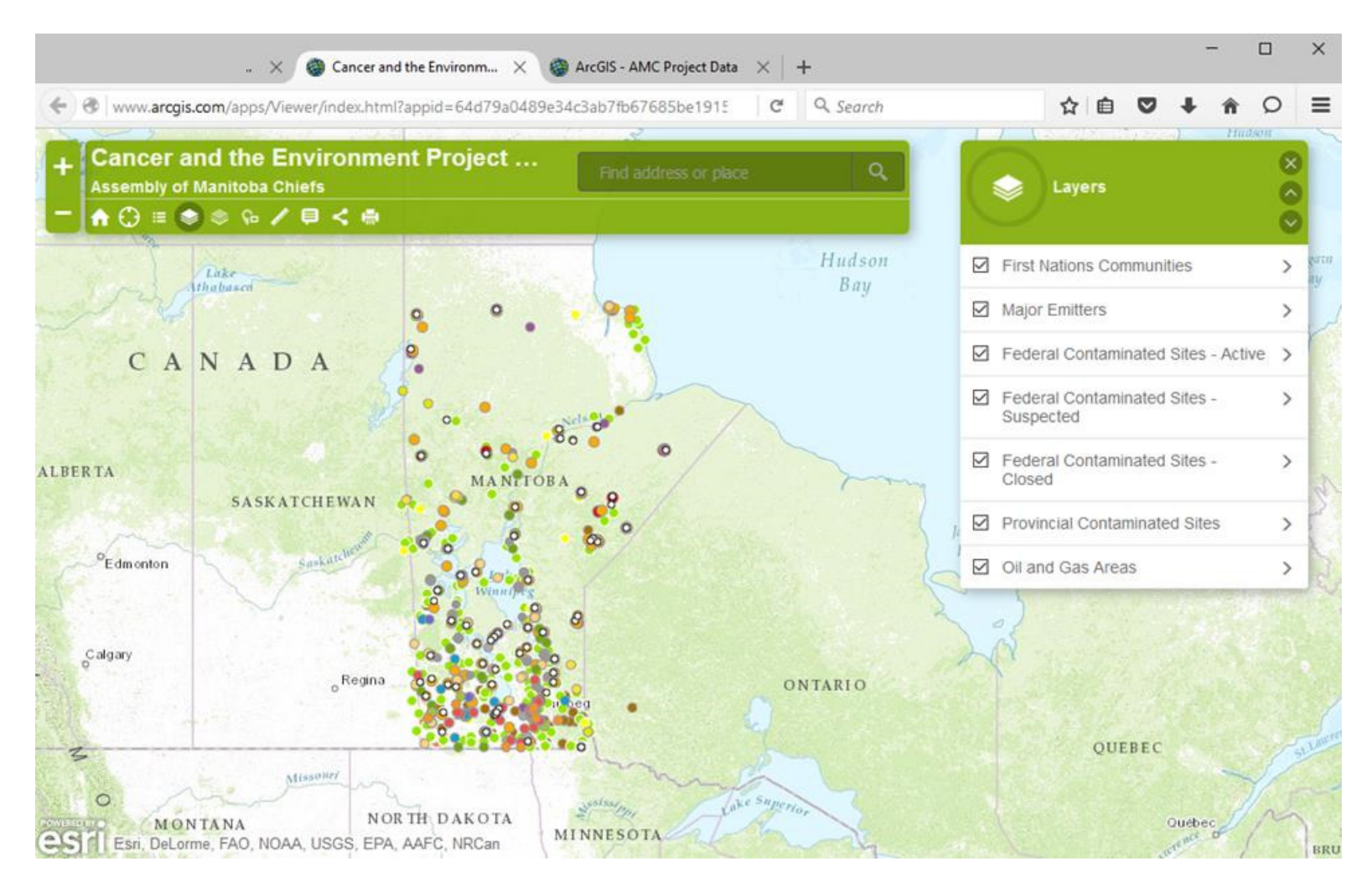

## FOR MORE INFORMATION CONTACT INFO@CAREXCANADA.CA

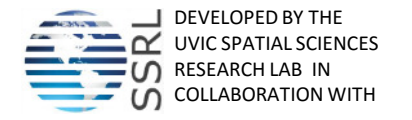

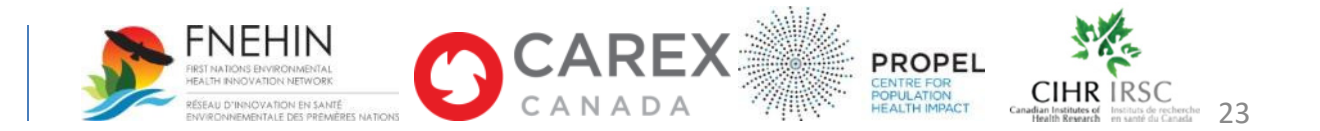